# **NCH Software RecordPad Geluidsopname**

Deze gebruikershandleiding is gemaakt voor gebruik met

RecordPad Geluidsopname versie 10.xx

©NCH Software

### **Technische ondersteuning**

Hebt u problemen met behulp van RecordPad Geluidsopname Lees de toepasselijke onderwerp voordat u ondersteuning aanvraagt. Als uw probleem wordt niet behandeld in deze gebruikershandleiding Bekijk de actuele RecordPad Geluidsopname Online technische ondersteuning via <www.nch.com.au/recordpad/nl/support.html>.

Als dat uw probleem niet is opgelost, kunt u contact met ons met behulp van de technische ondersteuning contactpersonen op die pagina.

# **Software suggesties**

Hebt u suggesties voor verbeteringen aan RecordPad Geluidsopname, of suggesties voor andere gerelateerde software die u mogelijk nodig hebt, post het op onze suggesties pagina op <www.nch.com.au>. Veel van onze softwareprojecten hebben plaatsgevonden na suggesties van gebruikers zoals u. Als we uw suggestie volgen, krijg je een gratis upgrade.

# **RecordPad Geluidsopname**

# **Inhoud**

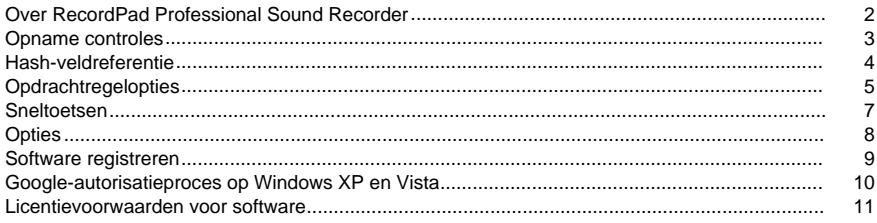

# **Algemeen**

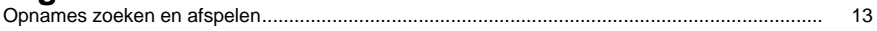

# **Opties**

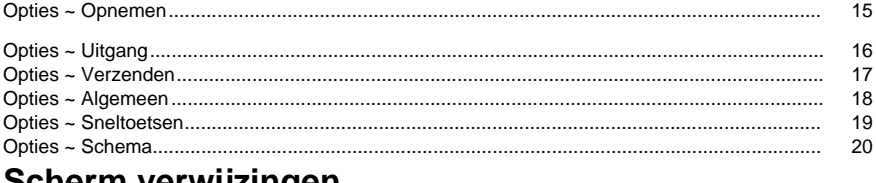

# Scherm verwijzingen

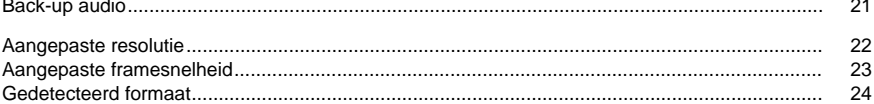

# **Over RecordPad Professional Sound Recorder**

RecordPad is een geavanceerde applicatie voor geluidsopname.

Met de RecordPad Professional Sound Recorder kunt u:

- Neem spraakberichten of aankondigingen op.
- Gebruik automatisch een vooraf geselecteerde bestandslengte, naam en volume.
- Exporteer bestanden naar een lokale map in wav-, mp3-, aiff- en flac-indeling.
- Neem bestanden op de achtergrond op terwijl u andere programma's uitvoert.
- Bedien de opname vanaf de opdrachtregel.

**Systeemvereisten** 

- Windows XP/Vista/7/8/10
- Pentium 300 of hoger CPU
- 32 MB of meer RAM
- Geluidskaart

# **Opname controles**

Hieronder staan de belangrijkste functieknoppen in RecordPad. Deze knoppen worden standaard allemaal weergegeven, maar het menu Beeld kan worden gebruikt om de knoppen te verbergen die u niet wilt weergeven.

#### **Afspelen (spatiebalk)**

Hiermee wordt de laatste opname afgespeeld.

#### **Opnemen (F5)**

Klik op deze knop om een nieuwe opname te starten of ga door met een gepauzeerde opname.

#### **Pauzeren (F6)**

Klik hierop wanneer u een opname wilt pauzeren en later wilt voortzetten. Als u wilt doorgaan met opnemen nadat u het bestand hebt gepauzeerd, klikt u nogmaals op de opnameknop.

#### **Retake Recording (Home)**

Select this option to restart your current recording.

#### **Stoppen/opslaan (F7)**

Klik hierop om uw huidige opname te voltooien en op te slaan in de lijst met opnamen.

#### **Opties (Ctrl+O)**

Klik hierop om het [venster Opties](options.html)te openen.

#### **Opnames (Ctrl+L)**

Klik op deze knop om het opnamevenster te openen en uw opnamen te bekijken, uploaden of wijzigen. Raadpleeg voor meer informatie het gedeelte [Opnamen zoeken en afspelen](findandplay.html) van deze Help-handleiding.

#### **Verwijderen(Ctrl+D)**

Klik op deze knop om de laatst gemaakte opname te verwijderen. Nadat u hierop hebt geklikt, wordt het laatst opgenomen bestand niet weergegeven in het opnamevenster.

#### **Online kopen**

Klik hierop om een RecordPad-softwarelicentie en -registratie aan te schaffen. Raadpleeg voor meer informatie [Software registreren](register.html).

#### **Hulp (F1)**

Als u de Help-documentatie voor RecordPad wilt bekijken, klikt u op het menu Help en selecteert u Help-inhoud .

# **Hash-veldreferentie**

De volgende velden kunnen worden gebruikt in Bestandsnaamindeling. Houd er rekening mee dat als u alle bestandsnamen uniek wilt maken, u %autonumber% of %SS% in uw bestandsnaamindeling moet opnemen.

- %autonumber% automatisch verhogen nummer
- %YYYY% huidig jaar
- %MM% huidige maand
- %DD% huidige dag van de maand
- %HH% huidig uur
- %MIN% actuele minuut
- %SS% huidige tweede

Opmerking: dat de bestandsnaamindeling geen andere tekenreeks of tekens mag bevatten nadat %autonumber%.

# **Opdrachtregelopties**

U kunt RecordPad eenvoudig bedienen vanaf de opdrachtregel. Het gebruik van de opdrachtregel is als volgt:

#### **recordpad [opdracht] [opties] BEVELEN:**

#### **-record [format] [formaat instellingen]**

Begin met opnemen. Het uitvoerbestand wordt in de uitvoermap geplaatst zoals ingesteld in de huidige instellingen. Als "vragen om bestandsnaam" is ingeschakeld, wordt u gevraagd om een bestandsnaam voordat de opname begint; anders wordt er automatisch een bestandsnaam gegenereerd op basis van de huidige instellingen.

Formaat opties:

- wav: opnemen in wav-formaat
- mp3: opnemen in mp3-formaat
- aif/aiff: opnemen in aiff formaat
- flac: opnemen in flac-formaat

Opties voor formaatinstellingen:

Als u niet elk van de indelingsinstellingen opgeeft, gebruikt RecordPad de huidige indelingsinstellingen om het bestand op te nemen.

Wav-bestand: -s <sfreq>-m <nchans>-b <br/> <br/>bitrate> </nchans> </sfreq> waar:

- -s <sfreq>: bemonsteringsfrequentie van het uitgangsbestand (Hz)</sfreq>
- -m <nchans>: aantal kanalen</nchans>
- -b <br />bitrate>: stel de bitrate in bits in</bitrate>

Bitrate Encoding (CBR) mp3-bestand: -cbr -b <br/> <br/>bitrate>[-h] -m <mode>[-p]</mode> </bitrate> waar:

- -b <br />bitrate>: stel de bitrate 8/16/24 etc in</bitrate>
- -h: hogere kwaliteit, maar iets langzamer
- -m <mode>: stereo, (j)oint, (f)orce of (m)ono (standaard j)</mode>
- -p: foutbeveiliging

Bitrate Encoding (VBR) mp3-bestand: -vbr -b <minbitrate>-B <maxbitrate>-g <n>-m <mode>[-p]</mode> </n> </maxbitrate> </minbitrate> waar:

- -b <minbitrate>: specificeer de minimaal toegestane bitsnelheid</minbitrate>
- -B <maxbitrate>: specificeer de maximaal toegestane bitsnelheid</maxbitrate>
- $\bullet$  -q <n>: kwaliteitsinstelling voor VBR. standaard n=4, 0 = hoge kwaliteit, grotere bestanden. 9 = kleinere bestanden</n>
- -m <mode>: stereo, (j)oint, (f)orce of (m)ono (standaard j)</mode>
- -p: foutbeveiliging

Aiff bestand: -s <sfreq>-m <nchans> </sfreq> waar:

- -s <sfreq>: bemonsteringsfrequentie van het uitgangsbestand (Hz)</sfreq>
- -m <nchans>: aantal kanalen</nchans>

Flac bestand: -s <sfreq>-m <nchans>-c <compression> </nchans> </sfreq> waar:

- -s <sfreq>: bemonsteringsfrequentie van het uitgangsbestand (Hz)</sfreq>
- -m <nchans>: aantal kanalen</nchans>
- -c <compression>: compressiesnelheid van 0 tot 8</compression>

#### **-recordfile <filepath>[format settings]**

Begin met opnemen in een specifiek bestand. Raadpleeg het bovenstaande gedeelte over het instellen van formaatinstellingen.

#### **-pauze**

Pauzeer de opname.

#### **-stoppen**

Stop de opname (als u opneemt) of Stop het afspelen (als u afspeelt).

#### **-spelen**

Huidige opname afspelen (moet eerst de opdracht -stop uitvoeren).

#### **-klaar**

Voltooi het opnemen van het huidige bestand.

#### **-herstart**

Start de opname opnieuw.

#### **-hervatten**

Hervat de opname nadat deze is gepauzeerd.

#### **-outdir<dirpath>**

Stel de uitvoermap in waarnaar RecordPad bestanden exporteert.

#### **-uitgang**

Sluit RecordPad af.

#### **OPTIES:**

#### **-toon**

RecordPad weergeven wanneer het actief is. Dit is de standaardinstelling.

#### **-verbergen**

Verberg RecordPad wanneer het actief is.

#### **-exitifstop**

Sluit RecordPad af als de opname is gestopt.

#### **-ms<milliseconden>**

Sla het huidige opnamebestand op en sluit RecordPad automatisch af na het opgegeven aantal milliseconden.

# **Sneltoetsen**

In de volgende lijst worden snelkoppelingen weergegeven voor de meest voorkomende taken die in RecordPad worden gebruikt.

#### **Hoofdvenster**

- Spelen **Ruimte**
- Record **F5**
- Pauzeren **F6**
- Retake Recording **Thuis**
- Stop & Mark Klaar **F7**
- Verwijder laatste opname **Ctrl+D**
- Venster Opnamen openen **Ctrl +L**
- Programma-opties openen **Ctrl+O**
- Help-documentatie openen **F1**
- RecordPad afsluiten (uitschakelen) **Alt+F4**
- **Opnames zoeken en afspelen**
- Spelen **F9**
- Audio bewerken **Ctrl+E**
- Opslaan als **Ctrl +S**
- Nu verzenden naar e-mail **Ctrl+N**
- Brand bestanden op cd-rom **Ctrl+B**
- Bestanden comprimeren en back-uden **Ctrl +G**
- Geluidsbestandsindeling converteren **Ctrl +M**
- Transcriberen met Express Scribe **Ctrl +T**
- Verwijderen **Ctrl+Verwijderen**
- Alles selecteren **Ctrl+A**
- Herdopen **F2**
- Nu bijwerken (opnieuw scannen op nieuwe opnamen) **F5**
- Venster Zoeken en afspelen sluiten **Esc**

#### **Speler**

- Afspelen/pauzeren **Ruimte**
- Ga naar Start **Thuis**
- Ga naar Einde **Einde**
- Terugspoelen **Links**
- Voorwaarts **Rechts**
- Sluiten **Esc**

# **Opties**

Open het dialoogvenster Opties met het menu Bestand -> Opties .

- [Record](record.html)
- [Uitvoer](output.html)
- [Zenden](transmit.html)
- [Algemeen](general.html)
- [Sneltoetsen](keychange.html)
- [Rooster](scheduler.html)

# **Software registreren**

Een aangeschafte softwarelicentie en registratie is vereist voor het gebruik van RecordPad nadat de proefperiode is verstreken.

U zou alle functies van RecordPad tijdens de proefperiode moeten kunnen testen. Daarna moet u een softwarelicentie (registratie) aanschaffen. Dit is het gemakkelijkst online te doen bij [www.nch.com.au/recordpad/register](http://www.nch.com.au/recordpad/register/index.html)

Nadat u uw RecordPad-licentie hebt gekocht en geactiveerd, voert u de registratiecode die u in uw e-mail ontvangt in het venster RecordPad registreren in het menu Bestand. Voer uw RecordPad-registratiecode precies in zoals deze wordt weergegeven. Houd er rekening mee dat de code hoofdlettergevoelig is - als u deze onjuist invoert, wordt de registratiecode niet geaccepteerd. We raden u aan de code te kopiëren en in het registratievenster te plakken.

#### **Als uw registratiecode niet wordt geaccepteerd...**

- 1. Controleer of u de registratiecode precies hebt ingevoerd zoals deze wordt weergegeven in de e-mail die naar u is verzonden.
- 2. Als de licentie is aangeschaft voor een oudere versie van RecordPad, moet u mogelijk een upgradelicentie aanschaffen op [www.nch.com.au/upgrade](http://www.nch.com.au/upgrade/index.html).

Ga voor meer informatie naar de link <http://www.nch.com.au/support/reg.html>.

# **Google-autorisatieproces op Windows XP en Vista**

Extra stappen zijn vereist om RecordPad toestemming te geven om te uploaden naar Google Drive en/of YouTube bij gebruik op Windows XP of Windows Vista:

- 1. Klikken **Machtigen...** in de {Autorisatie} **Machtiging** tweespraak.
- 2. Log indien nodig in op de webpagina die wordt geopend op uw Google-account.
- 3. Controleer of u RecordPad toestemming geeft om toegang te krijgen tot de gevraagde functies.
- 4. Kopieer de **Autorisatie code** geleverd door Google en plak het in de **Autorisatie bevestigen** in RecordPad.
- 5. Klikken **Klaar** om te bevestigen dat de autorisatie is voltooid.

### **Licentievoorwaarden voor software**

Ons doel is dat elke gebruiker een succesvolle ervaring heeft met onze software. We bieden het u aan op basis van het feit dat u onze licentieovereenkomst voor eindgebruikers (EULA) accepteert.

Deze EULA beperkt onze aansprakelijkheid en wordt beheerst door een arbitrageovereenkomst en een locatieovereenkomst. Lees hieronder als deze voorwaarden van invloed zijn op uw rechten.

1. De auteursrechten in deze software en alle visuele of audiowerk verspreid met de software, behoren toe aan NCH Software en andere vermeld in het vak over. Alle rechten zijn voorbehouden. Installatie van deze software en alle software die is meegeleverd met of geïnstalleerd op afroep van deze software, inclusief snelkoppelingen en mappen met het startmenu, wordt alleen in licentie gegeven in overeenstemming met deze voorwaarden.

2. Door de software te installeren, te gebruiken of te verspreiden, stemt u ermee in dat u, voor eigen rekening en voor rekening van uw werkgever of opdrachtgever, gebonden bent door deze voorwaarden. Als u niet instemt met een van deze voorwaarden, mag u deze software niet gebruiken, kopiëren, verzenden, distribueren of installeren - retourneer deze binnen 14 dagen naar de plaats van aankoop om een

3. Deze software en alle bijbehorende bestanden, gegevens en materialen worden gedistribueerd "in de huidige staat" en zonder garanties van welke aard dan ook, expliciet of impliciet, behalve zoals vereist door de wet. Als u voor kritieke doeleinden op deze software wilt vertrouwen, moet u deze volledig testen voordat u deze gebruikt, overtollige systemen installeren en risico's nemen.

4. Wij zijn niet aansprakelijk voor enige schade die voortvloeit uit het gebruik van deze software, inclusief, maar niet beperkt tot, speciale, incidentele of gevolgschade. Uw volledige rechtsmiddel tegen ons voor alle claims is beperkt tot het ontvangen van een volledige terugbetaling voor het bedrag dat u voor de software hebt betaald.

5. U mag deze software niet gebruiken in omstandigheden waarin het risico bestaat dat het falen van deze software kan leiden tot lichamelijk letsel of verlies van mensenlevens. U mag deze software niet gebruiken als u niet regelmatig een reservekopie van uw computer maakt, of als er geen antivirus- en firewallsoftware op de computer is geïnstalleerd of als gevoelige gegevens onversleuteld blijven op uw computer. U stemt ermee in ons te vrijwaren tegen claims met betrekking tot dergelijk ongeoorloofd gebruik.

6. U mag het installatiebestand van deze software in zijn volledig ongewijzigde vorm kopiëren of verspreiden, maar u mag onder geen enkele omstandigheid een software-registratiecode voor een van onze programma's verspreiden zonder schriftelijke toestemming. In het geval dat u een software-registratiecode distribueert, bent u aansprakelijk voor het betalen van de volledige aankoopprijs voor elke locatie waar ongeautoriseerd gebruik plaatsvindt.

7. Gebruik van gegevens die door de software worden verzameld, is onderhevig aan de NCH Software Privacyverklaring die automatische anonieme verzameling van gebruiksstatistieken in beperkte omstandigheden mogelijk maakt.

8. Keuze van de wet. Als u in de Verenigde Staten woont, is uw relatie met NCH Software, Inc., een Amerikaans bedrijf, en deze overeenkomst wordt beheerst door de wetten en rechtbanken van Colorado. Als u ergens ter wereld buiten de Verenigde Staten woont, is uw relatie met NCH Software Pty Ltd, een Australisch bedrijf, en deze overeenkomst wordt beheerst door de wetten en rechtbanken van het Australian Capital Territory. Dergelijke rechtbanken hebben permanente en exclusieve jurisdictie over elk geschil tussen u en ons, ongeacht de aard van het geschil.

9. Alleen Amerikaanse klanten: Arbitrageovereenkomst en Class Action Waiver: Als u in de Verenigde Staten woont, gaat NCH Software akkoord met het arbitrage van alle geschillen en claims tussen ons in overeenstemming met de regels en het proces uiteengezet in de Engelse versie van deze voorwaarden bij <https://www.nch.com.au/general/legal.html>. LEES DEZE VOORWAARDEN ZORGVULDIG DOOR. HET KAN UW RECHTEN BEÏNVLOEDEN. In die termen komen U EN NCH ERMEE AKKOORD DAT ELK KLAAGT TEGEN DE ANDERE UITSLUITEND IN UW OF DE INDIVIDUELE CAPACITEIT, EN NIET ALS VERVANGSTER OF KLASSE LID IN ELKE GEPLANDE KLASSE OF VERTEGENWOORDIGENDE PROCEDURE.

# **Algemeen - Opnames zoeken en afspelen**

#### **Opnames zoeken en afspelen**

Open het dialoogvenster Opnamen zoeken en afspelen vanuit het menu-item Zoeken en afspelen of druk op de werkbalkknop Zoeken en afspelen.

Alle opnamen in de opgegeven opnamemap worden weergegeven.

#### **Een opname afspelen**

Als u een opname wilt afspelen, selecteert u deze en drukt u op F9. Wanneer de Play Control Box wordt geopend, kunt u terug en vooruit gaan in de opname met behulp van de linker- en rechterpijltoetsen. Als u het afspelen wilt onderbreken, drukt u op de spatiebalk. Om te stoppen en naar het begin te gaan, drukt u op Esc. Als u naar het begin wilt gaan, drukt u op Home. Als u naar het einde wilt gaan, drukt u op Einde. Als u terug wilt gaan naar de lijst met opnamen, drukt u op Enter.

#### **Opslaan als**

Hiermee wordt de geselecteerde opname op een andere positie in een lokale of netwerkmap opgeslagen.

Om het opgenomen bestand op uw harde schijf op te slaan, selecteert u de opname en klikt u op de knop "Opslaan". Voer de bestandsnaam in en klik op OK.

#### **Een opname verwijderen**

Om opnames te verwijderen, selecteert u ze en klikt u op de knop Verwijderen. U kunt meer dan één opname selecteren door de Shift-toets ingedrukt te houden tijdens het selecteren.

#### **Een opname verzenden**

Met deze optie kunt u een opname via e-mail verzenden.

#### **Een opname uploaden**

Met deze optie kunt u uw opnamen uploaden naar verschillende cloudservices, waaronder Google Drive, One Drive en Dropbox.

#### **Audio bewerken**

Hiermee wordt de geselecteerde opname geopend in WavePad: een volledig uitgeruste professionele geluidseditor voor Windows. Bij het bewerken van audiobestanden kunt u delen van opnames knippen, kopiëren en plakken en, indien nodig, effecten toevoegen zoals echo, versterking en ruisonderdrukking. WavePad werkt als een wav-editor of mp3-editor, maar ondersteunt ook een aantal andere bestandsindelingen, waaronder vox, gsm, echte audio, au, aif, flac, ogg en meer.

WavePad is ontworpen om zeer eenvoudig en intuïtief te gebruiken voor audiobewerking. Binnen enkele minuten kunt u een bestand openen of opnemen en bewerken. Maar als u de tijd neemt om de andere functies te verkennen, vindt u veel krachtige hulpmiddelen voor het bewerken van audio die is ontworpen met de professionele geluidstechnicus in gedachten. WavePad wordt geleverd in twee versies, een gratis basisversie en een mastereditie, beide met een volledige proefperiode.

#### **Geluidsbestand converteren**

Converteert de audiobestanden naar een ander formaat met Switch. Switch audiobestandsconverter is zeer eenvoudig te gebruiken. Terwijl de geselecteerde bestanden zijn toegevoegd aan Switch, selecteert u de indeling die u wilt gebruiken en klikt u vervolgens op de knop Converteren. Switch ondersteunt converteren naar wav (PCM, ADPCM +, aLaw +, uLaw +, en anderen), mp3, au, aif / aiff, gsm, vox, raw, ogg, flac, .rss, .amr + en meer.

#### **Transcriberen**

Maak eenvoudig en eenvoudig dicteren van bestanden mogelijk met Express Scribe. Deze computer transcriberen applicatie beschikt over variabele snelheid golf afspelen, voetpedaal bediening, bestandsbeheer en nog veel meer.

#### **Branden op CD-ROM**

De geselecteerde bestanden worden geïmporteerd in Express Burn. Express Burn is ook het snelste cd/dvd-schrijfprogramma ter wereld met behulp van eigen optimalisatiesystemen. Het zal ook een indexbestand maken dat het onmiddellijk op een gegevens-cd zal branden.

#### **Tabblad Map**

Zoeken en afspelen bevat standaard alleen opnamen in de lokale recordmap.

U kunt de standaardmap voor het bewaren van uw audiobestanden wijzigen of u kunt de alternatieve map aanpassen aan uw behoeften.

Als u bestanden wilt afspelen via uw LAN, installeert u dit programma op de andere computer en wijst u het aan op de map waarnaar het venster Zoeken en afspelen verwijst.

#### **Filtertabblad weergeven**

Op het tabblad Filterweergave kunt u zoeken en filteren op wat wordt weergegeven in de lijstweergave.

U kunt zoeken of filteren wat wordt weergegeven door de tekst in elke kolom, door de duur van de audio of door de datum van de opname.

#### **Tabblad Spraak zoeken**

Op het tabblad 'Spraak zoeken' kunt u ervoor kiezen om te zoeken naar trefwoorden in de opnames. U moet een geïnstalleerde spraakherkenningsengine selecteren (bijv. Dragon Natuurlijk gesproken, IBM via voice). Microsoft levert een gratis 'Speech Command and Control' engine (bestandsnaam actcnc.exe) en deze kan worden gevonden met behulp van een internetzoekmachine. Houd er rekening mee dat elke gebruikte spraakengine contextvrije grammatica's moet ondersteunen. U kunt optioneel ook een getrainde luidspreker voor de motor selecteren.

Als u meerdere keren op uw spraakzoekopdracht wordt gevonden, krijgt u een lijst met de "sleutel gevonden op" -tijden. Bij het zoeken naar spraak wordt een bladwijzer gemaakt om de plaats in de audio vast te houden wanneer er meerdere keren worden gevonden, zodat u naar het trefwoord kunt springen.

#### **Tabblad Afspeelopties**

Stel het geluidsapparaat in dat u gebruikt om uw audiobestand af te spelen, stel ook 'Variable Speed Slow' en 'Variable Speed Fast' in om de afspeelsnelheid te variëren.

**Als u op 'Nu bijwerken (opnieuw scannen voor nieuwe opnamen)' klikt, worden alle opnamen toegevoegd of verwijderd die sinds de laatste update zijn gemaakt of verwijderd.**

# **Opties - Opties ~ Opnemen**

#### **Opname**

#### Opnameapparaat

Als u meer dan één geluidskaart hebt geïnstalleerd, gebruikt u deze lijst om de kaart te selecteren die u wilt gebruiken voor het opnemen.

#### Ingangskanaal

Gebruik deze pull-downlijst om het invoerkanaal voor opname te selecteren. De aanbevolen instelling is "Microfoon" of "Mic-In". Als u problemen ondervindt bij het gebruik van de microfooninstelling, selecteert u Windows Record Mixer en opent u Windows Record Mixer om de instellingen handmatig aan te passen.

#### Record volume

Pas het opnamevolume aan met deze fader. Wanneer het niveau correct is ingesteld, zal de niveauweergave in het hoofdvenster gewoon rood raken tijdens het opnemen.

Als u Windows Record Mixer hebt geselecteerd, kunt u op de knop "Open Windows Record Mixer" klikken voor handmatige mixerinstellingen.

#### Niveau voor spraakactiver

Dit bestuurt spraakgestuurde opname. De standaardinstellingen zijn -18dB. Als de opname te vroeg begint, verhoogt u de instelling tot -10dB om de gevoeligheid te verminderen. Als de opname niet start of woorden aan het einde worden afgehakt, verlaagt u het niveau tot -20dB om de gevoeligheid te verhogen. Er verschijnt een schuifregelaar in het hoofdvenster wanneer deze functie is ingeschakeld. Met deze bediening kunt u het niveau aanpassen voordat u begint met opnemen en visualiseren wanneer de audio die wordt opgenomen, spraakactiveer activeert. U kunt deze functie ook in- en uitschakelen door met de rechtermuisknop op de volumemeter in het hoofdvenster te klikken. Opmerking: U moet eerst het recordvolumeniveau aanpassen. Problemen met spraakactiveer zijn vaak te wijten aan onjuiste instellingen voor het recordniveau.

Haal het selectievakje uit deze optie als u geen spraakactiveeropname wilt gebruiken.

Pauzeer RecordPad na seconden

Wanneer Spraakactiveerniveau is ingeschakeld, kunt u opgeven hoeveel seconden u moet wachten voordat recordPad in de wachtstatus komt.

Nieuw bestand maken wanneer een time-out optreedt

Wanneer RecordPad wordt gepauzeerd wanneer de bovenstaande tijd is bereikt, als deze optie is aangevinkt, wordt het huidige bestand opgeslagen en wordt een nieuw bestand gestart.

#### **Maximale opnametijd**

Controle inschakelen

Schakel deze optie in als u een limiet wilt baar maken aan de lengte die een opname kan bereiken.

U kunt de maximale lengte selecteren in het venster aan de rechterkant.

Tijd bereikt.

Selecteer "opname stoppen" om uw opname gewoon te sluiten en op te slaan wanneer de maximale opnametijd is bereikt.

Selecteer "nieuwe opname maken en doorgaan" om een nieuwe opname te genereren wanneer de eerste opname is voltooid.

#### **Start het opnamevenster wanneer u stopt met opnemen**

Schakel dit selectievakje in om het dialoogvenster Opnamen zoeken en afspelen weer te geven telkens wanneer u stopt met opnemen, waarin alle opnamen worden weergegeven en meer opties voor het werken met het bestand worden weergegeven. Zie het onderwerp [Opnamen zoeken en afspelen](findandplay.html) voor meer informatie over het dialoogvenster.

# **Opties - Opties ~ Uitgang**

#### **Uitvoerindeling**

Gebruik het menu Uitvoerformaat om de bestandsindeling te selecteren waarin u een record wilt opslaan (wav, mp3, aif of flac).

U kunt het compressieniveau of de bitsnelheid voor het bestand aanpassen door op de knop "formaatinstellingen" te klikken. Houd er rekening mee dat als u niet bekend bent met verschillende wav- en mp3-indelingen, u RecordPad misschien op de standaardinstellingen voor bestandsindelingen wilt laten staan.

RecordPad nemen altijd AIFF-bestanden op in een samplefrequentie van 44100 Hz en stereomodus. U kunt vervolgens Switch Audio Converter (die kan worden gedownload van nch.com.au/switch) gebruiken om naar de gewenste formaatinstellingen te converteren.

#### **Doelmap**

Met deze optie kunt u de map selecteren waarnaar RecordPad bestanden exporteert. Als u deze optie wilt gebruiken, typt u in de map waarin u RecordPad-bestanden wilt opslaan of gebruikt u de bladerknop aan de rechterkant om de map te zoeken.

#### **Naam uitvoerbestand**

Selecteer de optie "Vragen om bestandsnaam voordat u met de opname begint" als u een andere naam wilt selecteren voor elk opgenomen bestand.

Klik op "Voorbeeld bekijken" om de naam van een voorbeeldbestand te bekijken met de huidige instellingen.

Selecteer de "gebruik deze bestandsnaamindeling" wanneer u de bestandsnaam wilt definiëren voordat u begint met opnemen. Zie de sectie [Hash Field Reference](hash.html) voor meer informatie over automatische bestandsnamen.

Klik op "Auto Number resetten naar 0" om het automatische nummer terug te zetten op 0.

# **Opties - Opties ~ Verzenden**

#### **Opnames per e-mail verzenden**

Als deze optie is geselecteerd, stuurt RecordPad alle opnamen naar het opgegeven e-mailadres als bijlage bij een e-mail. Dit kan handig zijn als u op afstand naar opnames wilt luisteren.

Standaard gebruikt RecordPad MAPI om e-mails te verzenden met behulp van uw MAPI-e-mailsoftware (bijv. Outlook, Eudora, enz.). Controleer of uw versie van e-mailsoftware MAPI ondersteunt en stel deze in als de standaard MAPI-client.

Als u problemen ondervindt bij het gebruik van MAPI, kan RecordPad ook e-mails rechtstreeks verzenden via de SMTP-server van uw internetprovider. Open "Instellingen voor e-mail verzenden" en selecteer de optie "SMTP gebruiken om e-mail rechtstreeks naar de server te verzenden" en voer de naam van de SMTP-server van uw internetprovider in (bijvoorbeeld smtp.yourisp.com).

Raadpleeg voor meer informatie

[Problemen met het verzenden van e-mails met MAPI en SMTP](http://www.nch.com.au/kb/10018.html).

#### **Upload opnames via internet met FTP**

Als u een FTP-server of een website (met FTP-toegang) hebt, selecteert u deze optie om RecordPad alle opnamen naar uw server te laten uploaden. Dit kan handig zijn voor back-updoeleinden of om de opnames beschikbaar te maken op internet (openbaar of privé, afhankelijk van de instellingen van uw FTP-server).

U moet de ftp-server invoeren (bijv. ftp.yourdomain.com), uw gebruikersnaam, wachtwoord en de exacte volledige map waarin u de bestanden wilt uploaden (bijv.

/home/yoursite/www/recordings).

Als u problemen ondervindt met de FTP-installatie, raden we u ten zeerste aan om handmatig in te loggen met FTP-software (bijv. WS\_FTP, CuteFTP) om te controleren of u het juiste volledige pad naar de uploadmap hebt.

Raadpleeg voor meer informatie [Problemen bij het maken van verbinding met een FTP-server](http://www.nch.com.au/kb/10047.html).

#### **Spiegel alle opnames naar deze map**

Als u een back-upstation hebt of een back-up wilt maken van alle opnamen via het netwerk, kunt u deze optie gebruiken. Houd er rekening mee dat opnamen pas worden overgedragen nadat de opname en compressie is voltooid.

#### **Externe .exe uitvoeren**

Dit is een geavanceerde optie waarmee IT-professionals andere verzendfuncties aan RecordPad kunnen toevoegen. Bijvoorbeeld om een eigen codec te gebruiken of om het bestand in een database in te voegen.

Als deze optie is aangevinkt, nadat RecordPad het opnemen van het bestand heeft voltooid, wordt het opgegeven .exe programma uitgevoerd. Het programma is meestal een opdrachtregelprogramma. De naam van het bestand kan als argument worden verzonden met behulp van %s die RecordPad vervangt door het volledige pad naar het bestand. Vergeet niet om het volledige pad naar uw .exe op te nemen (omsluit het in "") en om de %s ook tussen aaneengesloten komma's te omsluiten. Een voorbeeld kan zijn "C:\Program Files\MyProgram\myexe" -myoptions "%s".

#### **Wordt gevraagd**

In het gedeelte Vragen kunt u selecteren of opnamen automatisch worden verzonden na voltooiing of dat u wilt dat RecordPad controleert of u de opname eerst wilt verzenden.

#### **Ander**

Niet verzenden wanneer de lengte gelijk is aan of kleiner is dan (seconden) Als u wilt voorkomen dat u korte opnamen verzendt die onbruikbaar zijn, voert u een cutoff-lengte in seconden in het bewerkingsvak in.

# **Opties - Opties ~ Algemeen**

#### **Toon**

Met deze opties kunt u ervoor kiezen om een toon af te spelen wanneer RecordPad start of stopt.

Klik op het bovenste vak om een toon af te spelen wanneer de opname begint en op het middelste vak om een toon af te spelen wanneer deze stopt.

In sommige omgevingen moet u een toon afspelen tijdens het opnemen. Om dit te doen, vinkt u het vakje "Geluidsopnametoon elke (seconde)" aan en voert u het aantal seconden tussen tonen in het bewerkingsvak in.

#### **Opstarten**

Voer RecordPad uit wanneer de computer opstart

Klik op dit vakje om RecordPad automatisch te openen wanneer de computer wordt opgestart. Begin automatisch met opnemen wanneer RecordPad wordt uitgevoerd

Klik op dit vakje om RecordPad automatisch te laten beginnen met opnemen wanneer het wordt uitgevoerd.

#### **Waarschuwing voor weinig schijfruimte**

Waarschuwen wanneer de ruimte op de harde schijf laag is (minder dan MB)

RecordPad waarschuwt u wanneer uw ruimte op de harde schijf bijna op is. Voer een getal in het bewerkingsveld in, in megabytes, wanneer u op de hoogte wilt worden gesteld van weinig schijfruimte.

# **Opties - Opties ~ Sneltoetsen**

Als u Instellingen voor systeembrede sneltoetsen wilt openen, gebruikt u het menu Opties -> sneltoets.

Wanneer u werkt met RecordPad geopend op de voorgrond, kunt u de opname regelen met de [standaard opnameknoppen](recordingcontrols.html).

U kunt ook sneltoetsen toewijzen die kunnen worden gebruikt om de opname te regelen terwijl u in een andere toepassing werkt met RecordPad op de achtergrond. Gebruik hiervoor het tabblad Sneltoetsen van Opties. Klik op Toevoegen, druk op de toets die u wilt gebruiken (inclusief Alt of Ctrl indien nodig) en selecteer de opdracht.

Als u een bestaande sneltoets wilt wijzigen, selecteert u de sneltoets en klikt u op "Wijzigen...". Om een bestaande sneltoets te verwijderen, selecteert u de sneltoets en klikt u op "Verwijderen ...".

Opmerking: Sneltoetstoewijzingen overschrijven de standaardsleuteltoewijzingen.

# **Opties - Opties ~ Schema**

Als u opnames van tevoren wilt plannen, kunt u de planningsfunctie van RecordPad gebruiken. U kunt de lijst met geplande opnamen bekijken door het tabblad **Schema** onder Opties te kiezen.

Om een geplande opname toe te voegen, klikt u gewoon op de knop **Toevoegen** .... U kunt vervolgens een van de beschikbare schematypen selecteren, waaronder **Eenmalig, Dagelijks**

**Wekelijks.** Voor een eenmalig schema moet u ook de begin- en einddatum selecteren. U moet de begin- en eindtijd van de geplande opname selecteren. Dagelijkse opnames vinden elke dag van de week plaats op het opgegeven tijdstip en wekelijkse opnames worden gepland op de dagen die onderaan het venster zijn geselecteerd.

U kunt ook het selectievakje **Actief** boven aan het dialoogvenster gebruiken om de geplande opnamen te activeren en te deactiveren wanneer u ze wel of niet nodig hebt.

Geplande opnames kunnen ook worden gewijzigd door ze in de lijst te selecteren en op de knop **Bewerken...** te klikken.

Om vast te leggen wanneer de gebruiker is afgemeld, kunt u de optie Record gebruiken, **zelfs als de gebruiker niet is ingelogd.** Nadat u het vakje hebt aangevinken, vraagt RecordPad u een dialoogvenster om uw accountgegevens in te voeren. De details worden gebruikt om RecordPad uit te voeren. Houd er rekening mee dat het inschakelen van deze optie ertoe leidt dat uw opname **op de achtergrond plaatsvindt.** Daarom kunt u, zodra deze optie is ingeschakeld, niet meer communiceren met RecordPad.

# **Scherm verwijzingen - Back-up audio**

Het dialoogvenster "Back-up audio" kan worden gebruikt om een back-up te maken van een audio-opname naar een beschrijfbare cd of een geselecteerd station of map.

Opmerking: Van andere gegevens die aan de audio zijn gekoppeld, wordt geen back-up gemaakt van de audio.

**Comprimeer en kopieer geselecteerde bestanden naar**

Selecteer waar u een back-up van de audio wilt maken:

- **CD (met Express Burn)** De gecomprimeerde audio wordt opgenomen op een cd, als gegevensbestanden, met behulp van Express Burn. Als Express Burn nog niet op uw computer is geïnstalleerd, wordt het automatisch voor u gedownload en geïnstalleerd.
- **Een gedeeld netwerk of een gedeelde lokale map** Het gecomprimeerde audiobestand wordt gekopieerd naar het geselecteerde station of de geselecteerde map.

#### **Audiocompressie**

Selecteer de bestandsindeling en codec voor het comprimeren van de audio.

# **Scherm verwijzingen - Aangepaste resolutie**

In dit dialoogvenster kunt u de resolutie voor uw video instellen tijdens het opslaan. Als u een aangepaste resolutie wilt instellen, klikt u op de knop Opslaan op de werkbalk en selecteert u de opties Schijf maken: Gegevensschijf maken, Computer/Gegevens, Draagbaar apparaat, Beeldreeks of Stereoscopische 3D-optie. Selecteer in het vervolgkeuzemenu Resolutie de optie Aangepast.

Voer in het dialoogvenster Aangepaste resolutie dat wordt geopend de breedte en hoogte in pixels in en klik op OK.

Als het selectievakje **Beeldverhouding behouden** beschikbaar is, kunt u dit selectievakje inschakelen om dezelfde hoogte-breedteverhouding te behouden wanneer u de breedte of hoogte wijzigt.

# **Scherm verwijzingen - Aangepaste framesnelheid**

In dit dialoogvenster kunt u de framesnelheid (aantal frames per seconde) voor uw video instellen. Als u een aangepaste framesnelheid wilt instellen, klikt u op de knop Opslaan op de werkbalk en selecteert u een van de opties Voor schijf maken: Gegevensschijf,

Computer/Gegevens, Draagbaar apparaat of Stereoscopisch 3D-bestand maken. Selecteer in het vervolgkeuzemenu Framesnelheid de optie Aangepast.

Voer in het dialoogvenster Aangepaste framesnelheid dat wordt geopend de framesnelheid in en klik op OK.

# **Scherm verwijzingen - Gedetecteerd formaat**

This dialog shows you the detected format of the video sequence during the saving process. To detect the format of your video, click the Export Video button on the Home tab bar and select either of the following options: Video File, 3D Video File, Portable Video, Lossless Video, Blu-ray Movie Disc, Blu-ray Data Disc, DVD Movie Disc, DVD Data Disc, Image Sequence, YouTube, Flickr, Dropbox, Google Drive, OneDrive, or Vimeo.

Klik op de knop Detecteren naast het veld Voorinstelling. Detect past het formaat van de video-uitvoerresolutie aan op basis van de schermgrootte van uw monitor.

Als u een andere indeling wilt gebruiken, kunt u de indeling selecteren in de vervolgkeuzelijst Voorinstelling.

Klik op OK om het geselecteerde formaat als uitvoerformaat te gebruiken.